## HA-401 Quick Start

June 2016, Version 1.0.0

### What's In the Box?

The package includes the following items:

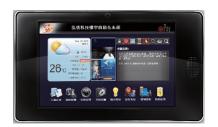

HA-401

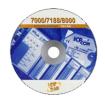

Software Utility CD

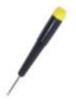

**Screw Driver** 

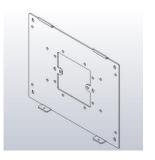

Fixed Wall Mount for Indoor Host (10.1")

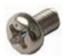

M3 X 5L Screw \* 2

E-mail: service@icpdas.com

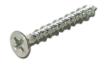

M4 X 12L Self-tapping Screw \* 4

## **Technical Support**

HA Website

https://www.icpdas.com/en/product/HA-401

HA User Manual

http://ftp.icpdas.com/pub/cd/ba-ha/ha-401/

ICP DAS Website

https://www.icpdas.com/

# Mounting the Hardware:

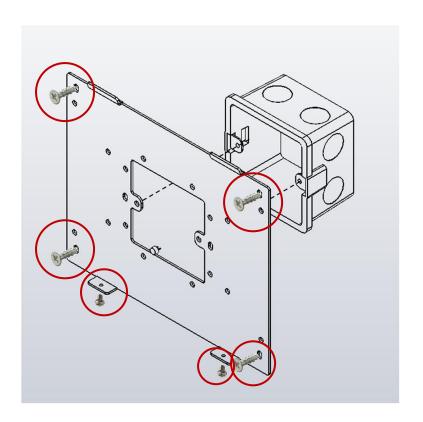

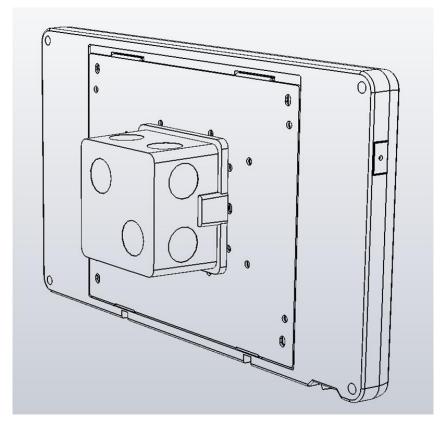

### Software Installation:

**Creator** provides an easy-to-use **G**raphical **U**ser Interface (**GUI**) and diverse objects to integrate into HMI applications without coding for developing customized HA-401.

**Creator** allows users to design their own HMI screens, go to the FTP to get the latest version of the software.

http://ftp.icpdas.com/pub/cd/ba-ha/ha-401/tools/creator/

**Creator Website** 

http://www.icpdas.com/root/product/solutions/software/creator/creator.html

Creator User Manual

http://www.icpdas.com/root/product/solutions/software/creator/download.html (Refer the user manual to install the Creator on your PC.)

### 1. Connecting the PC and Basic Operations

### Connect the HA-401 and the PC

1) Connect the positive terminal (+) of the power supply to the terminal PWR and the negative terminal (-) of the power.

Notice: The input range of power supply is: +12 ~ +48 VDC

2) Connect the HA-401 and the PC by using Ethernet cable. (You can use an Ethernet Switch if necessary.)

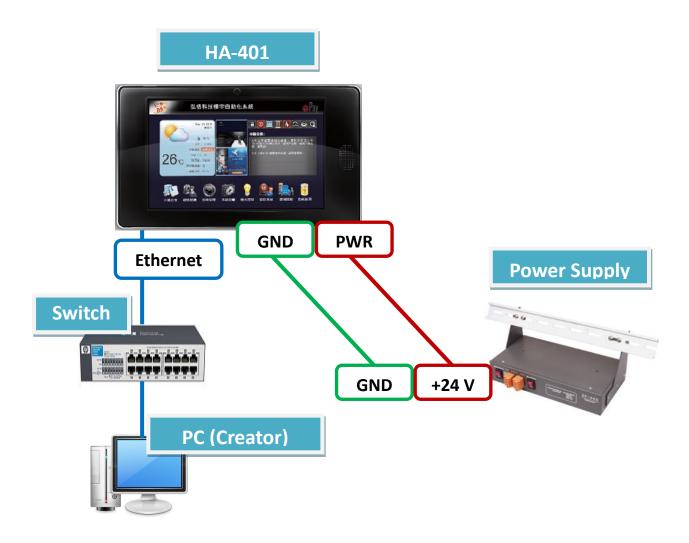

### **Basic Operations**

Turn on the HA-401, and the HMI screen will show as below after completing the start procedure:

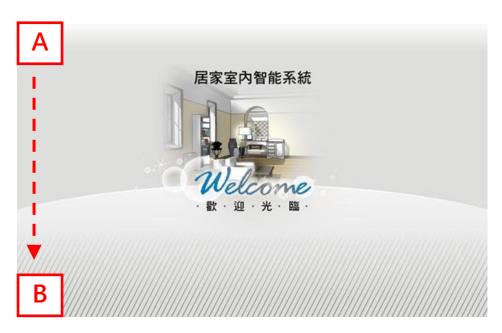

To go to the main screen, holding on the A position and then move to B position.

- (1) Click the "Run Project" button to go back to the Home screen.
- (2) Click the "Control Panel" button to go to the configuration screen. (For more details about the settings, refer the Creator user manual.)

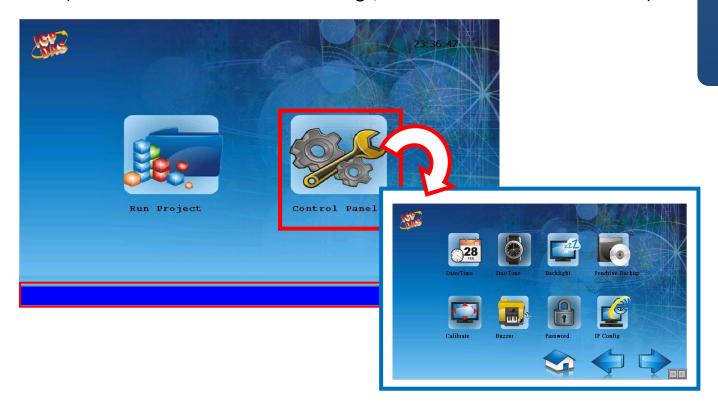

## 2. Download the Project

Users can design their own HMI pages by using the Creator, and then download the Creator project to the HA-401.

#### **Compile a Project**

Before uploading, click the "Compiler" button to compile the project. After doing this, the "Output View" window below will show "Compiler Success!".

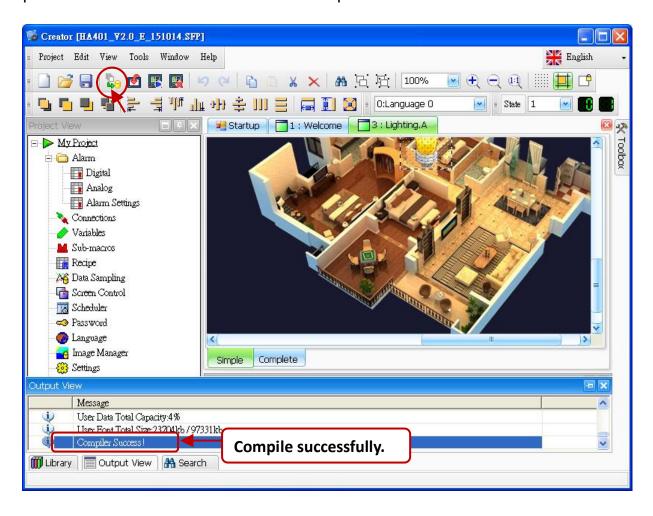

#### **Upload a Project**

In the further version, the **Creator** will provide the upload function for the HA-401. Now, follow these steps to upload a project to the HA-401 by using FTP.

Copy these project folders (i.e., "Font" and "Project") in the path
C:\ICPDAS\Creator\Output on your PC.

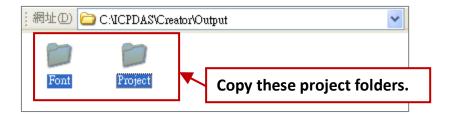

#### Login to FTP

- 2. Open any folder and enter "ftp://HA-401's IP address" (e.g., ftp://192.168.83.32) in the address bar. (See the IP Config setting in the Control Panel)
- 3. Right-click in the white area and choose "Login As...", and then enter the username and password (Defaults: Admin / Admin). Then, click the "Log On" button.

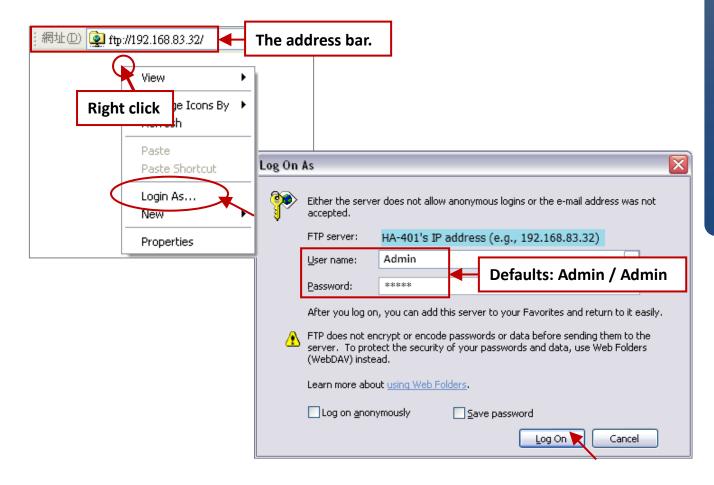

4. After logging into the HA-401. Paste the copied Creator project folders in the Step 1 ("Font" and "Project") to the path /System\_Disk/HMI/ in the HA-401.

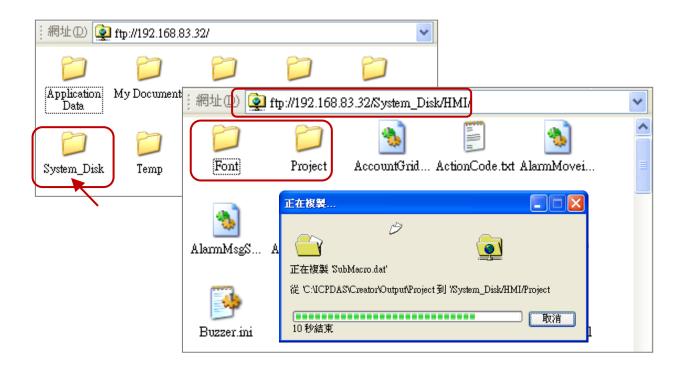

#### Using the Creator to Download the Demo Project

Users can design their own HMI pages by using the Creator, and then download the Creator project to the HA-401. Now, we using the demo project (sample.sfp) as an example for the descriptions, the user can download Creator files from the FTP:

http://ftp.icpdas.com/pub/cd/ba-ha/ha-401/tools/creator/

- 1. Run the Creator and click the "Open" button to open the demo project (sample.sfp).
- 2. Mouse double-click on the "Settings" item to configure the connection settings.

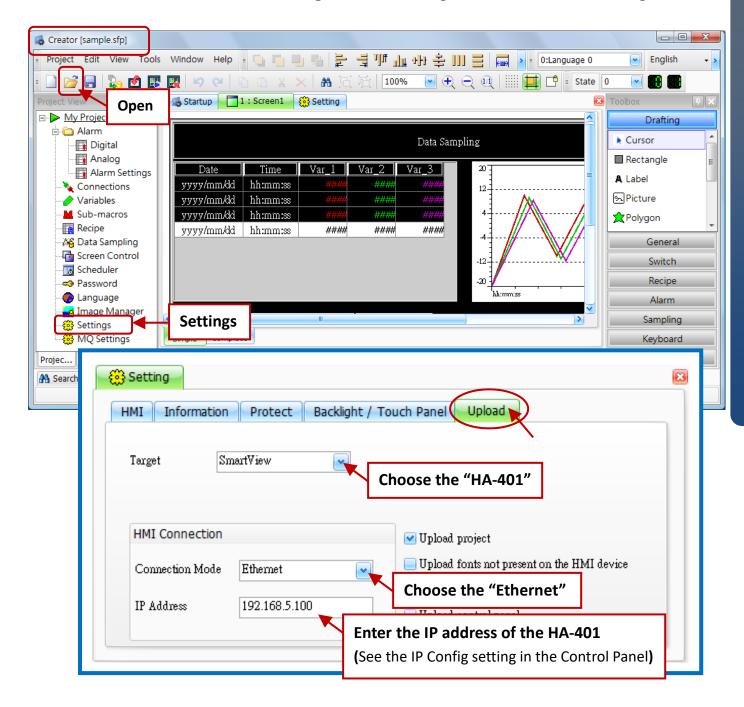

- 3. Click the "Compiler" button to compile the program.
- 4. Click the "Upload" button to download the project to the HA-401.

(After downloading, the HA-401 will automatically run the project.)

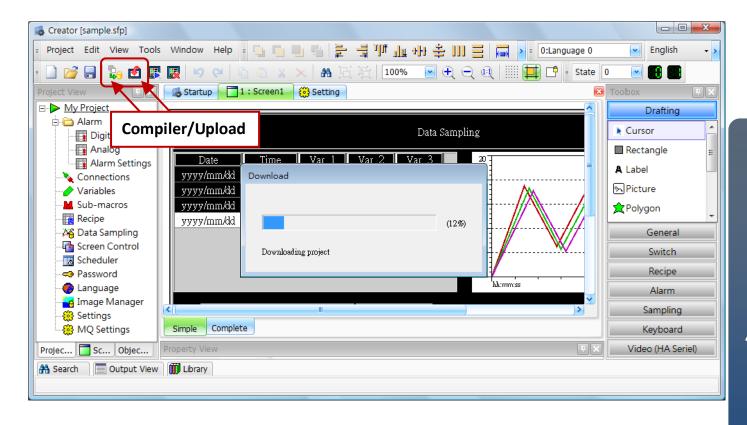